# **How to sign-off on your UTA time card**

# **Step 1**

Login to [http://uredlands.ultipro.com](http://uredlands.ultipro.com/)

Click on the Menu icon

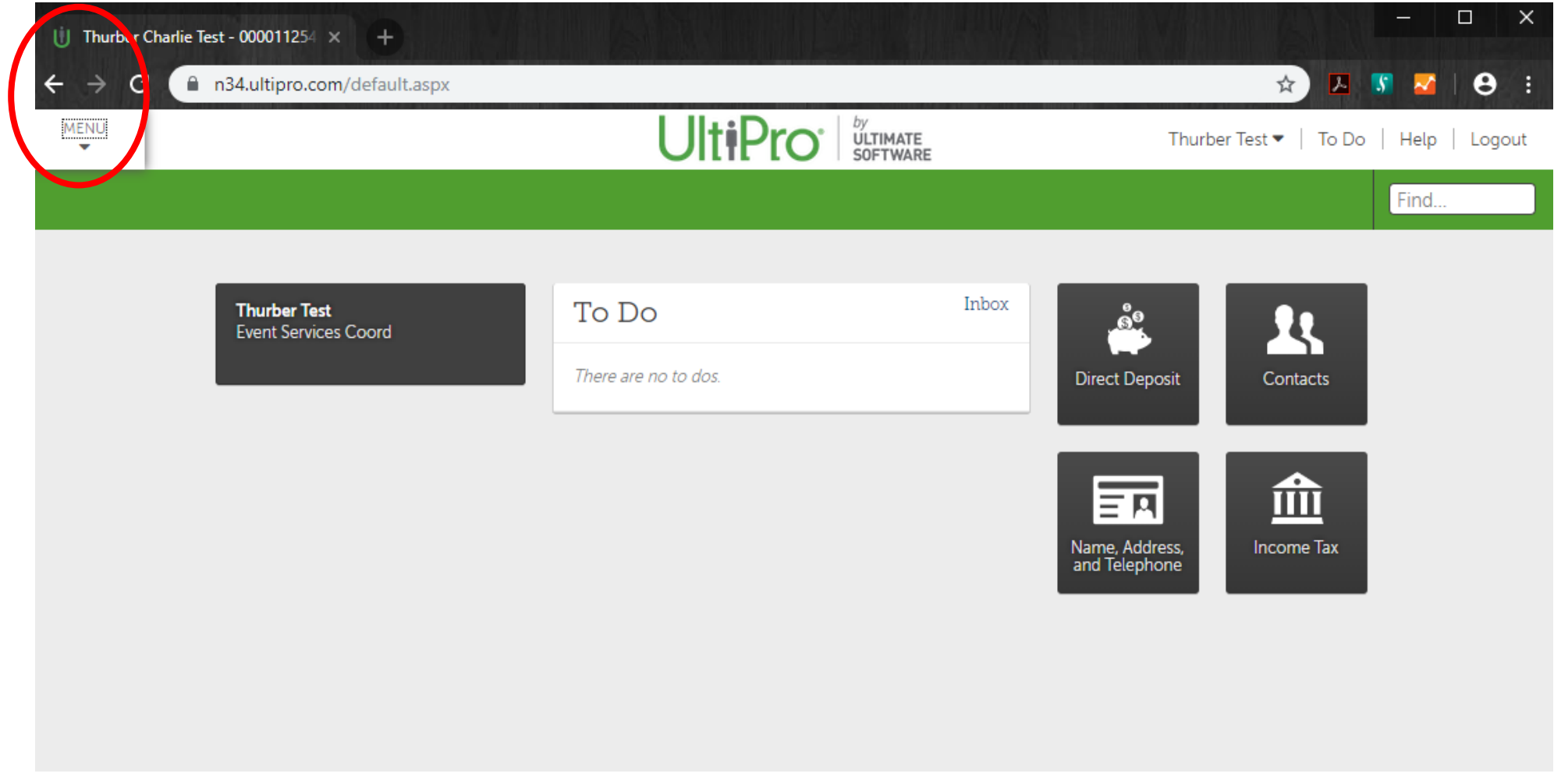

## **Step 2** Select Myself, Time & Attendance

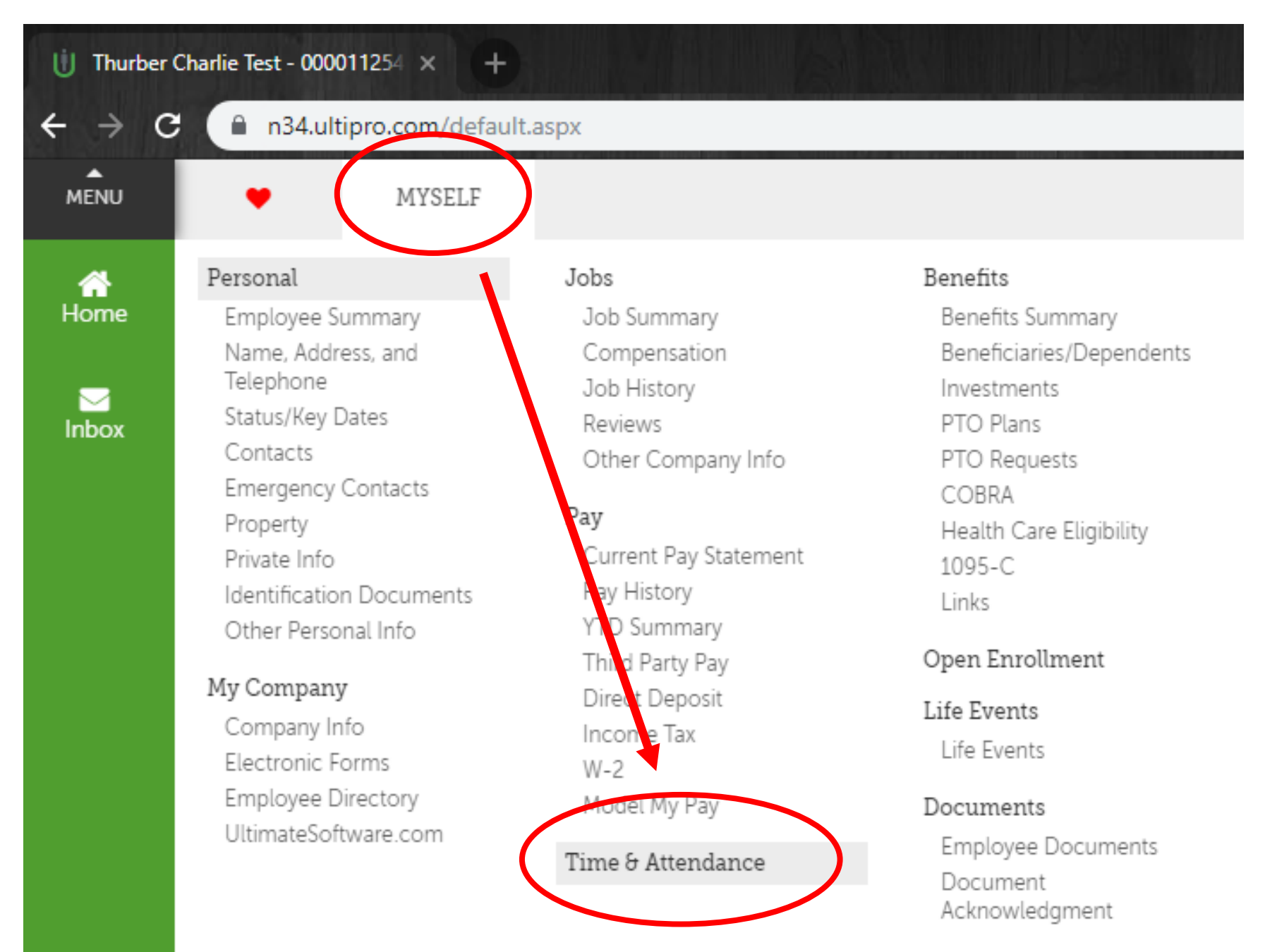

#### **Step 3** Once in UTA, click on My TSUltiPro<sup>+ BULTIMATE</sup> Launch Pad Homepage My TS My Reports Messages Time Off **Quick Links** My Timesheet Request Time Off

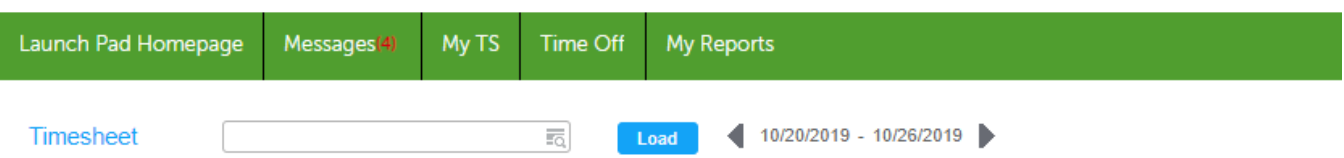

#### Employee: Test, Thurber

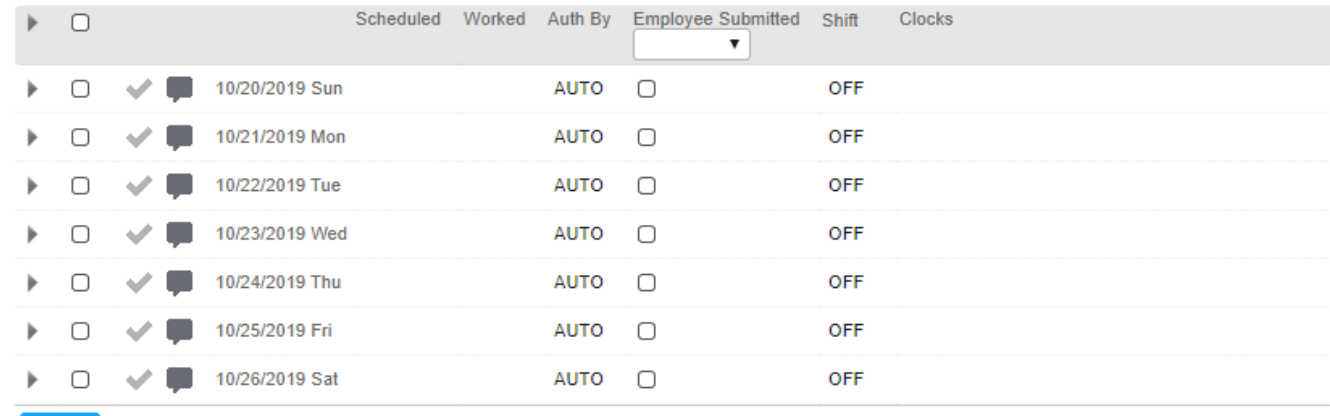

Submit **Show Edits** 

#### **Code Summary**

Total **Total** 0:00

Change the Timesheet to reflect the Current pay period by following these steps

A) Click on Timesheet to load the criteria screen

### Timesheet

\*\* Note, if you are not able to expand the criteria screen, you should skip to Step 5 and repeat the approval steps for each week.

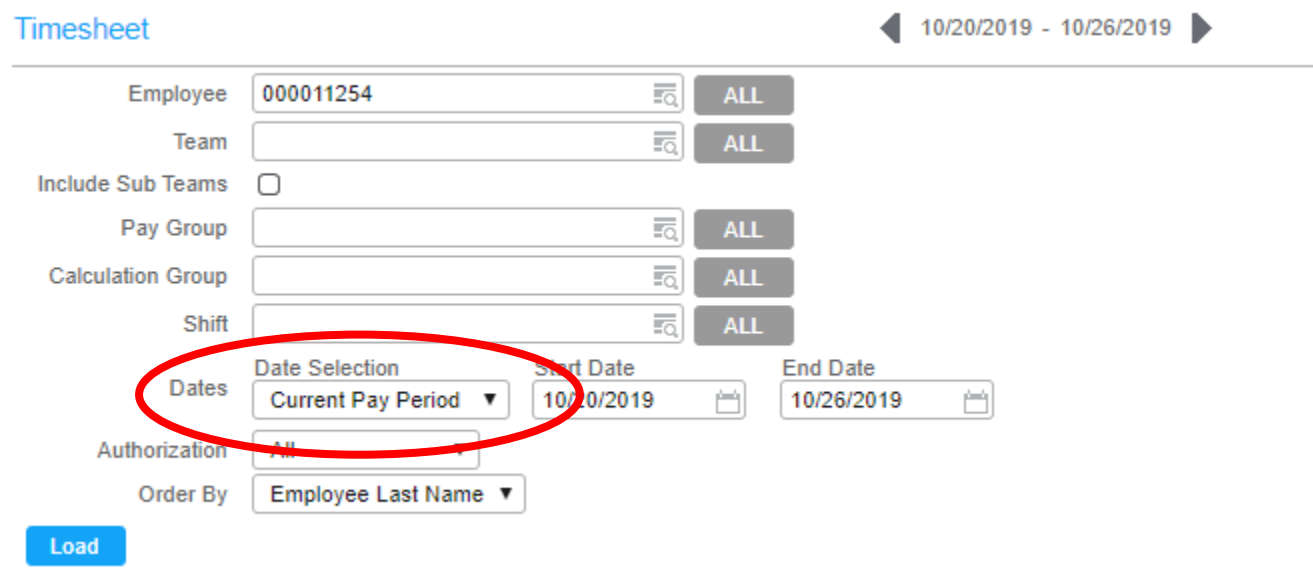

- B) Change the criteria under Dates to "Current Pay Period". Please note, no other information needs to be changed if you are looking at your own time card
- C) Click "Load"

Select the drop down box under Employee Submitted and choose "Check"

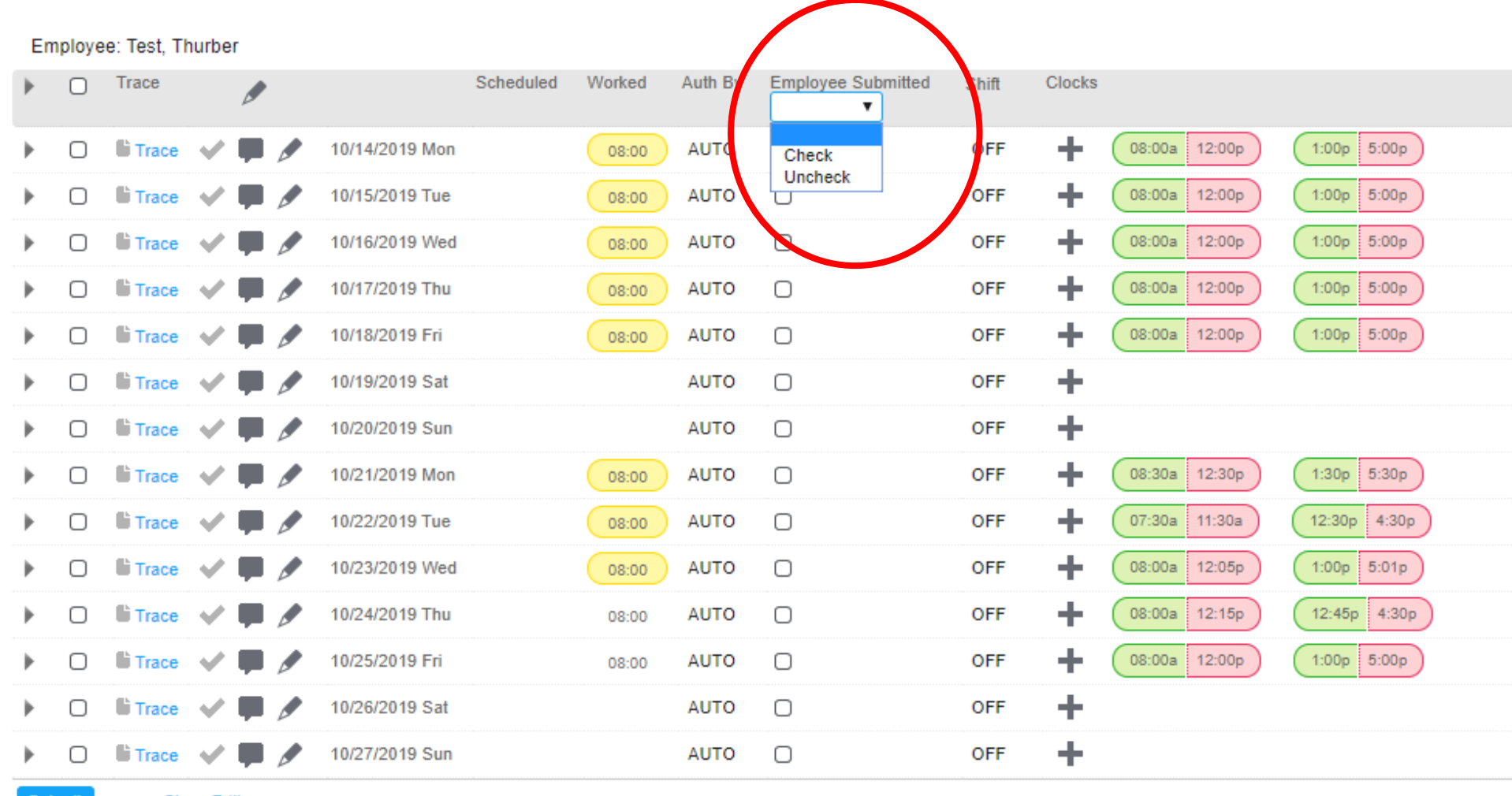

Submit

**Show Edits** 

Select the check box next to the word Trace

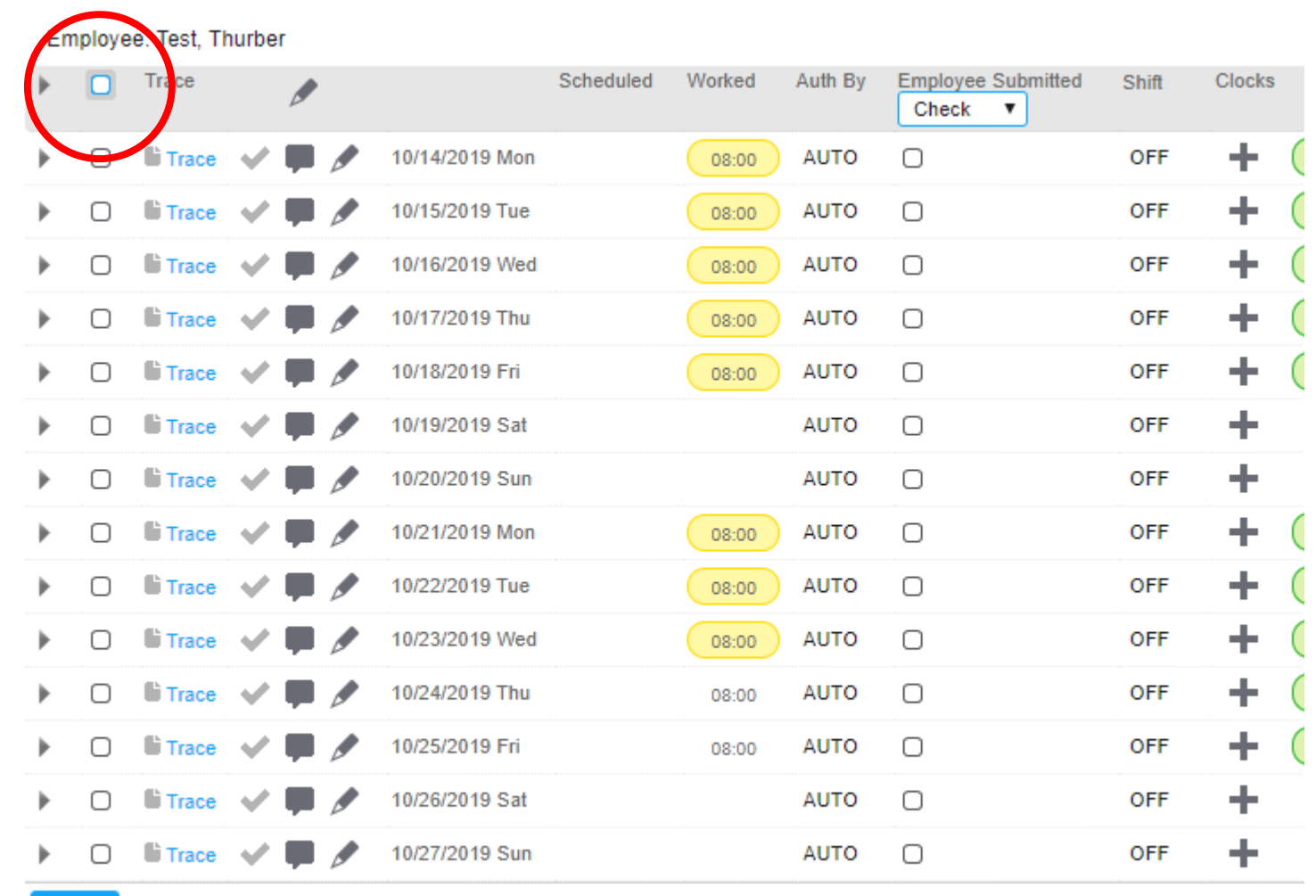

Submit

**Show Edits** 

Click Submit and you will see a message indicating your changes have been saved

Employee: Test, Thurber

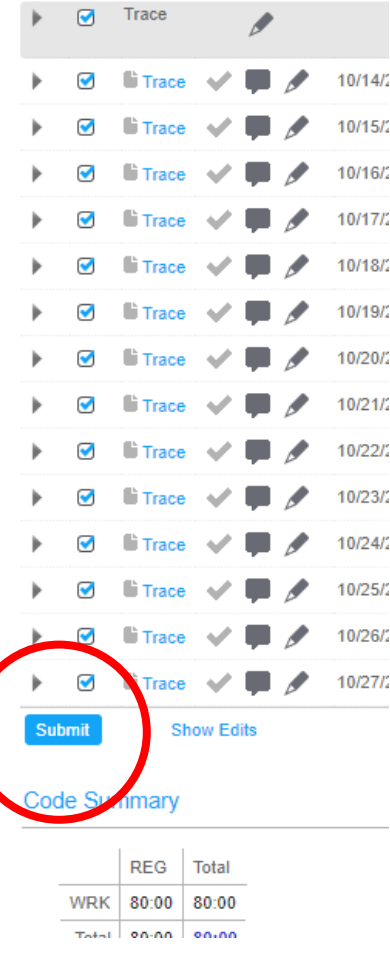

Your timesheet has been saved.

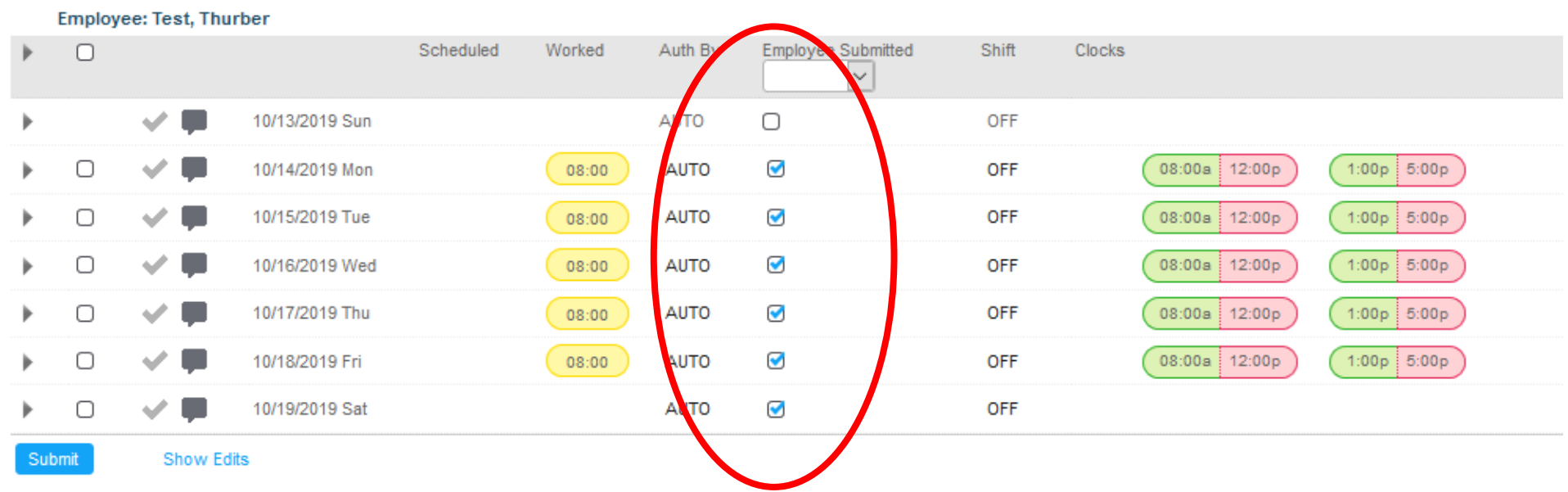

You will see a change in the time sheet with each day having check boxes marked

Your time card is now approved for the days with check marks

If you need to select additional weeks, repeat Steps 5 -7

To navigate to additional weeks, choose one of the two steps

1) For Hourly Employees, click on the arrow to navigate to the next week and repeat Steps 5-7

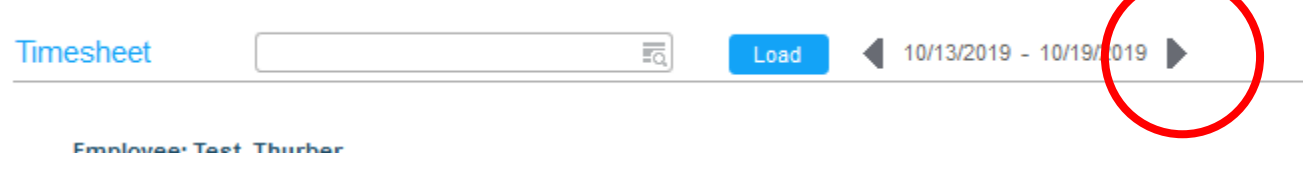

#### 2) For Salaried Employees, click on the Next Page Arrow at the bottom of the page

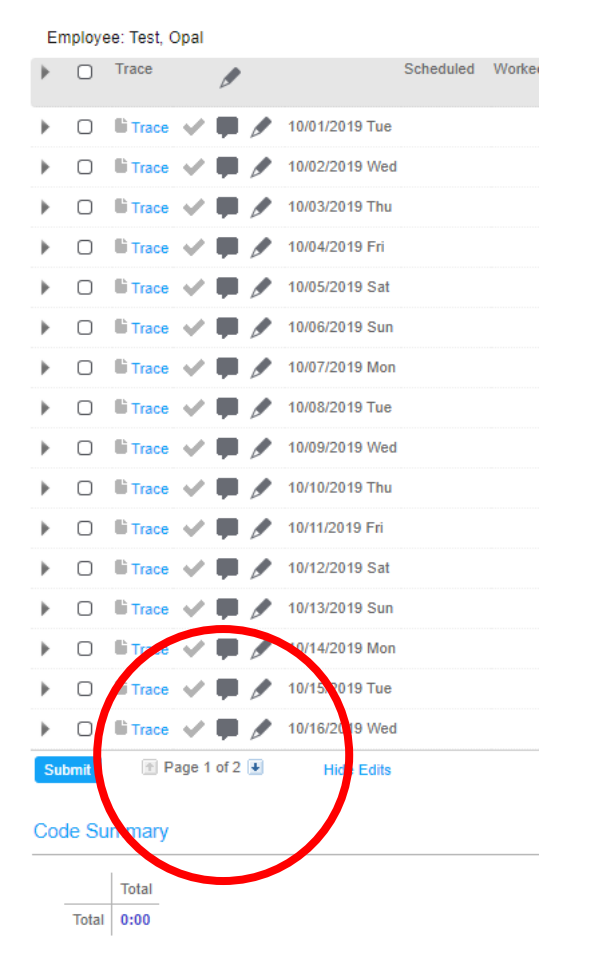